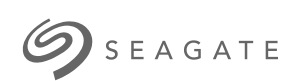

### **Game Drive for Xbox - Édition spéciale** Manuel d'utilisatio <sup>n</sup>

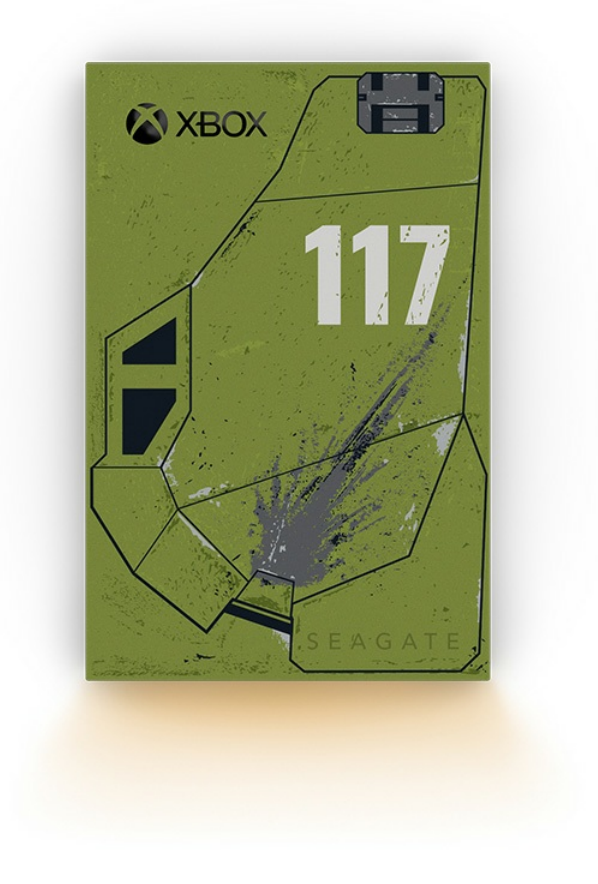

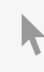

**Cliquez ici pour accéder à une version à jour de** ce document en ligne. Vous aurez également accès au contenu le plus récent, <sup>à</sup> des [illustrations](https://www.seagate.com/fr/fr/manuals/game-drive/) pouvant être agrandies, et profiterez d'une navigation et de fonctions de recherche améliorées.

### Contents

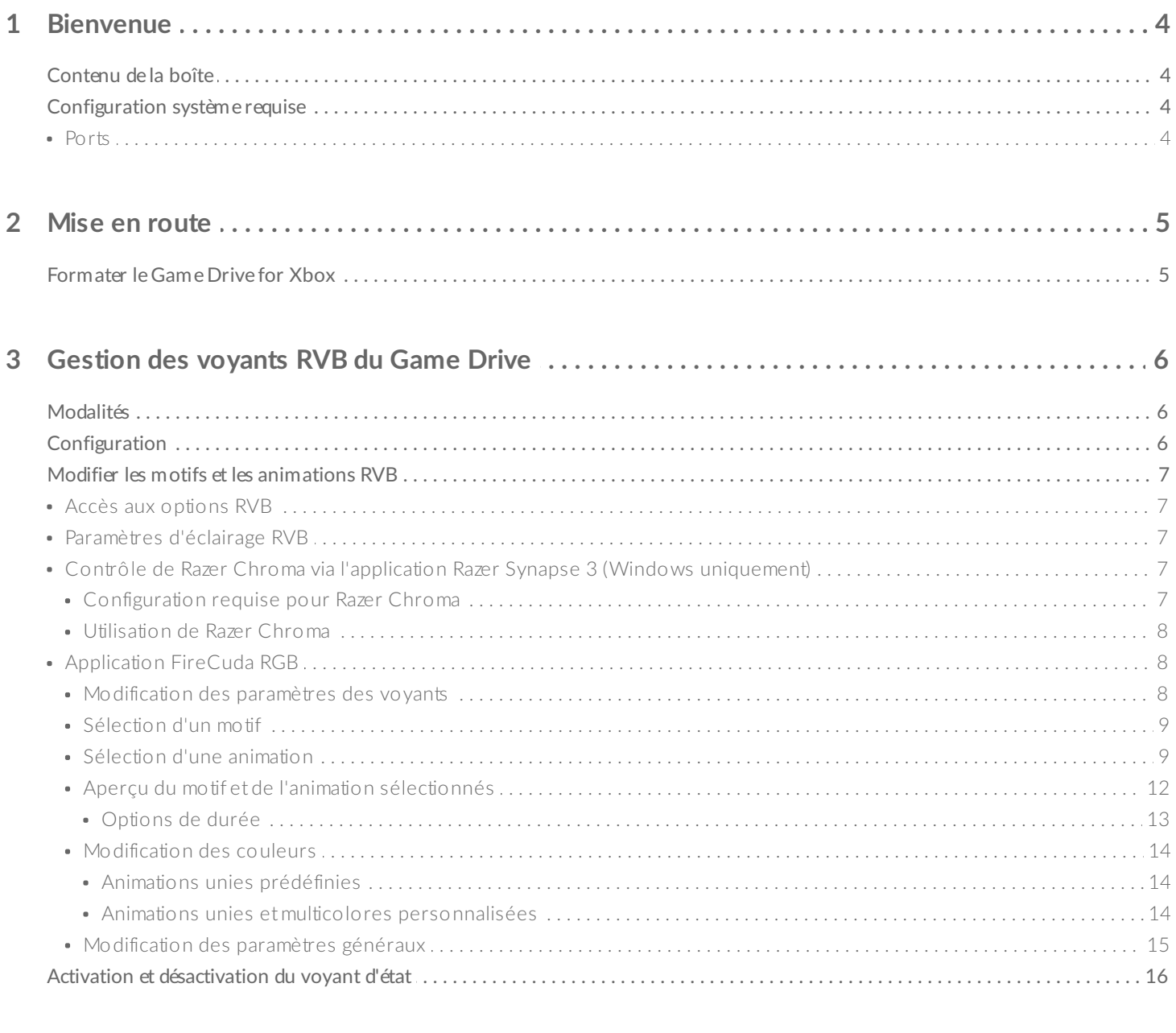

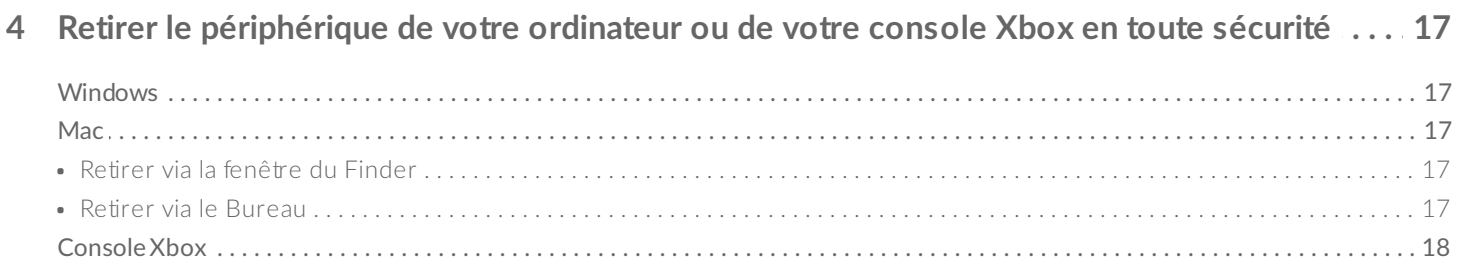

ı

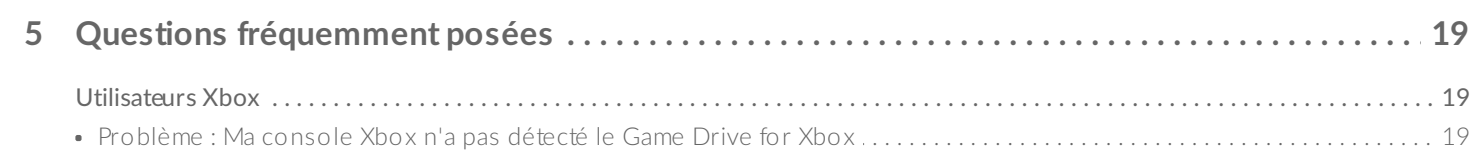

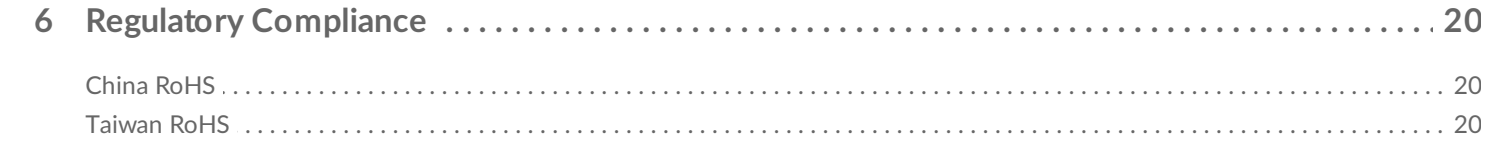

# <span id="page-3-0"></span>Bienvenue

## <span id="page-3-1"></span>**Contenu de la boîte**

- Seagate® Game Drive for Xbox®
- Câble USB 3.0 (USB micro-B vers USB-A)
- Guide de démarrage rapide
- Feuille de stickers

### <span id="page-3-2"></span>**Configuration système requise**

#### <span id="page-3-3"></span>**Ports**

Vous pouvez connecter le disque à un port USB-A de votre console Xbox Series X ou S.

Les disques formatés pour Xbox ne permettent pas de gérer les données sur les ordinateurs Windows ou macOS. Toutefois, vous pouvez toujours brancher un Seagate Game Drive for Xbox sur votre ordinateur pour en personnaliser les voyants RVB via Toolkit. [Reportez-vous](https://www.seagate.com/manuals/software/toolkit/console-led/) à la gestion des voyants RVB du Game Drive pour consoles.

# <span id="page-4-0"></span>Mise en route

## <span id="page-4-1"></span>**Formater le Game Drive for Xbox**

Le Game Drive for Xbox est livré formaté avec le système de fichiers exFAT. Pour l'utiliser en tant que disque externe pour votre console Xbox Series X|S, vous devez le formater avec votre console.

- 1. Démarrez votre Xbox.
- 2. Connectez l'extrémité USB micro-B du câble au port USB micro-B du Game Drive for Xbox.
- 3. Connectez l'extrémité USB-A du câble à un port USB-A de la console Xbox Series X|S.

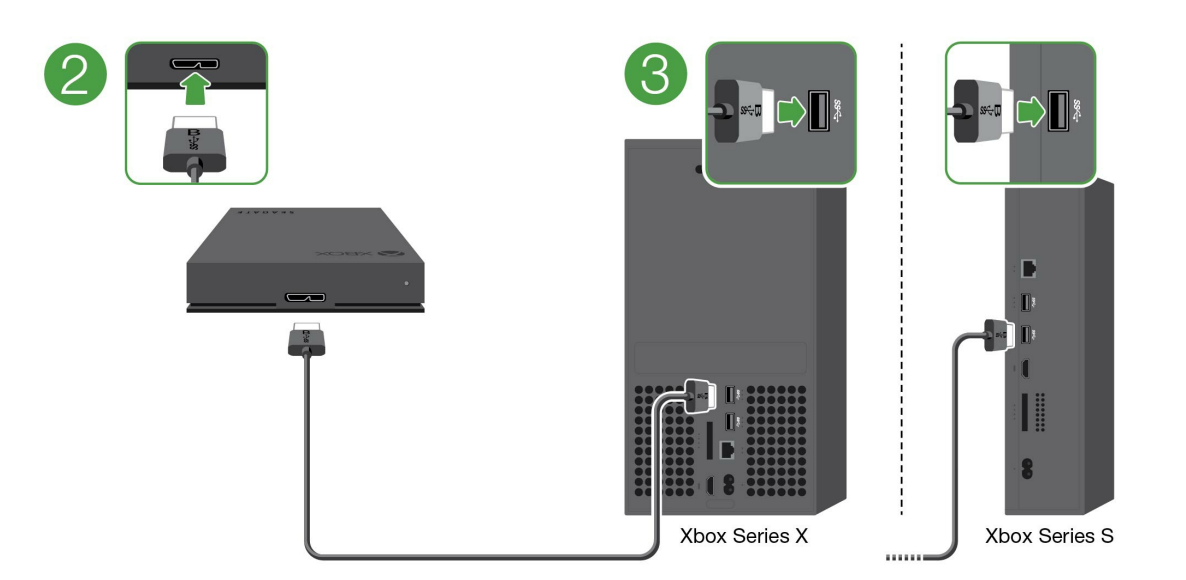

4. La console devrait reconnaître automatiquement le Game Drive for Xbox. Suivez les instructions à l'écran pour formater le disque.

# <span id="page-5-3"></span><span id="page-5-0"></span>Gestion des voyants RVB du Game Drive

Vous pouvez utiliser l'application Seagate Toolkit pour gérer les motifs de couleurs et les animations des voyants RVB qui s'affichent lorsque le Game Drive for Xbox est connecté à la console Xbox Series X|S.

### <span id="page-5-1"></span>**Modalités**

Pour personnaliser les motifs et les animations RVB du Game Drive for Xbox, vous aurez besoin des éléments suivants :

- Un ordinateur Windows ou Mac. Le câble fourni, à connecter à un port USB-A hôte. Un câble spécial ou un concentrateur peuvent être nécessaires pour connecter le disque aux ordinateurs disposanut uniquement de ports USB-C.
- Seagate Toolkit doit être installé sur votre ordinateur.

Pour télécharger et installer Toolkit, accédez à la page Web du support cidessous : <https://www.seagate.com/support/software/toolkit/>.

## <span id="page-5-2"></span>**Configuration**

Les disques formatés pour Xbox ne permettent pas de gérer les données sur les ordinateurs Windows ou macOS. Toutefois, vous pouvez toujours brancher le Game Drive for Xbox sur votre ordinateur pour en configurer les paramètres RVB via Toolkit.

- 1. Assurez-vous que le Game Drive for Xbox est formaté pour être utilisé avec les consoles Xbox Series X|S. Pour plus d'informations, voir Mise en [route](https://www.seagate.com/fr/fr/manuals/game-drive/getting-started/).
- 2. Sur votre ordinateur Windows ou macOS, lancez Toolkit.
- 3. Connectez le Game Drive for Xbox à votre PC ou Mac.
- 4. Dans Toolkit, cliquez sur RGB Activity (Options RVB).

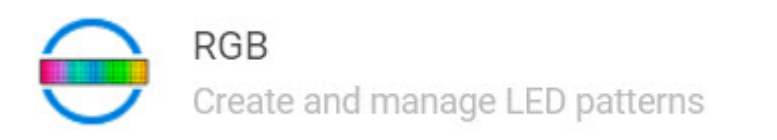

5. Modifiez les paramètres RVB dans Toolkit (voir Modifier les motifs et les animations RVB ci-dessous).

 $\mathcal{E}$ 

- 6. Une fois que vous avez terminé, cliquez sur **Done** (Terminé).
- 7. Éjectez en toute sécurité le Game Drive for Xbox de votre PC ou Mac (voir Retirer le [périphérique](https://www.seagate.com/fr/fr/manuals/one-touch-hdd/eject-device/) de votre ordinateur en toute sécurité).
- 8. Connectez le Game Drive for Xbox à un port USB-A de la console Xbox Series X|S.

## <span id="page-6-0"></span>**Modifier les motifs et les animations RVB**

Toolkit prend en charge les systèmes de motifs RVB suivants :

- Razer Chroma
- FireCuda RGB (par défaut)

Un même périphérique peut utiliser un seul système de gestion des couleurs.

### <span id="page-6-1"></span>**Accès** aux options RVB

Pour accéder aux options RVB, procédez comme suit :

- 1. Connectez votre périphérique de stockage compatible à l'ordinateur.
- 2. Ouvrez Toolkit.
- 3. Sur la page d'accueil, cliquez sur RGB Activity (Options RVB). La fenêtre RGB Activity (Options RVB) s'ouvre.

### <span id="page-6-2"></span>**Paramètres d'éclairage RVB**

Les paramètres ci-dessous qui sont affichés en haut de la fenêtre RGB Activity (Options RVB) s'appliquent à tous les systèmes de motifs RVB.

- **Intensity** (Intensité) : déplacez le curseur vers la droite pour augmenter la luminosité de l'éclairage RVB ou vers la gauche pour la diminuer.
- **On** (Activé) : cliquez sur le commutateur pour activer ou désactiver l'éclairage RVB.

### <span id="page-6-3"></span>**Contrôle** de Razer Chroma via l'application Razer Synapse 3 **(Windows uniquement)**

Razer Chroma est un protocole répandu de gestion RVB pour les logiciels de jeux vidéo qui offre un large choix de modèles d'éclairage et d'options dans les jeux. Les tâches de gestion sont toutes réalisées dans l'application Razer Synapse. Vous pouvez utiliser Razer Synapse pour appliquer des motifs RVB préconfigurés ou créer vos propres motifs. Avec Razer Synapse, l'éclairage RVB peut également reproduire les couleurs utilisées dans les jeux sur un plus grand nombre de titres. Pour en savoir plus sur les jeux et motifs pris en charge, et pour télécharger [l'application](https://www.razer.com/synapse-3) Razer Synapse, consultez le site Web de Razer Synapse.

#### <span id="page-6-4"></span>**Configura3on requise pour Razer Chroma**

- Version la plus récente de Toolkit
- Logiciel Razer Synapse 3 installé et actif
- Chroma Connect activé dans Razer Synapse 3

**Important** : la fonction RVB de Toolkit est compatible avec Razer Synapse 3 ou version ultérieure. Razer Synapse 2 ne permet pas de gérer l'éclairage RVB des périphériques de stockage Seagate concernés. i

#### <span id="page-7-0"></span>**U3lisa3on de Razer Chroma**

Pour contrôler l'éclairage RVB avec Razer Chroma, accédez à la carte d'activité de Razer Chroma et cliquez sur **Enable** (Activer).

### <span id="page-7-1"></span>**Application FireCuda RGB**

FireCuda RGB est le protocole de gestion RVB natif de Toolkit. Cette fonctionnalité est activée par défaut.

#### <span id="page-7-2"></span>**Modifica3on des paramètres des voyants**

Dans les paramètres des voyants, vous pouvez :

- sélectionner un motif uni ou multicolore ;
- choisir des animations préconfigurées ou personnalisées ;
- modifier les paramètres des couleurs et des animations ;
- changer les paramètres généraux.

Pour modifier les paramètres des voyants, cliquez sur l'icône Modifier ( $\blacktriangleright$ ) sur la carte d'activité de FireCuda RGB. La fenêtre LED Settings (Paramètres des voyants) s'ouvre :

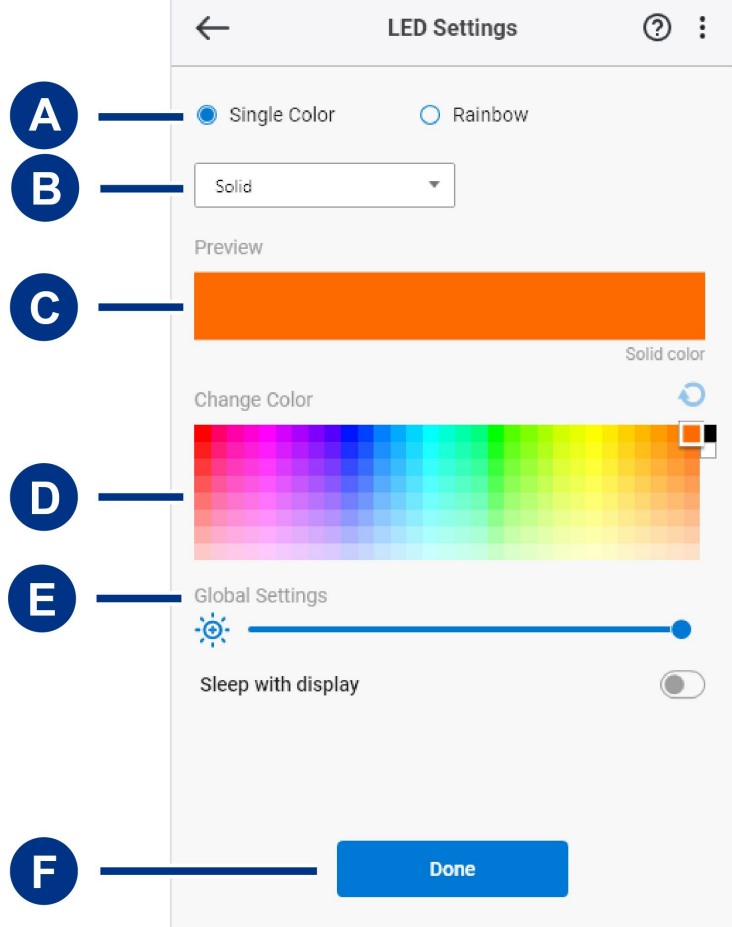

- A. Select [Pattern](#page-5-3) (Sélectionner un motif) : choisissez entre un motif uni ou multicolore. Quand vous choisissez un motif uni, tous les voyants sont de la même couleur. Les motifs multicolores peuvent afficher jusqu'à six couleurs simultanément. Ce type d'animation n'est pas disponible sur tous les périphériques (consultez la liste des produits ci-dessus).
- B. Select [Animation](#page-5-3) (Sélectionner une animation) : choisissez le type d'animation du motif sélectionné.
- C. [Preview](#page-5-3) (Aperçu) : affichez un aperçu du motif et de l'animation sélectionnés. Indiquez la durée de l'animation.
- D. [Change](#page-5-3) Color (Changer de couleur) : ajoutez ou supprimez des couleurs de l'animation actuelle.
- E. Global [Settings](#page-5-3) (Paramètres généraux) : modifiez les paramètres généraux.
- F. **Done** (Terminé) : confirmez les modifications des paramètres du motif et de l'animation.

#### <span id="page-8-0"></span>**Sélection d'un motif**

Choisissez un motif uni ou multicolore. Consultez le tableau ci-dessous pour connaître les options de couleur et de durée disponibles pour chaque animation.

#### <span id="page-8-1"></span>**Sélection d'une animation**

Vous avez le choix entre les types d'animation suivants :

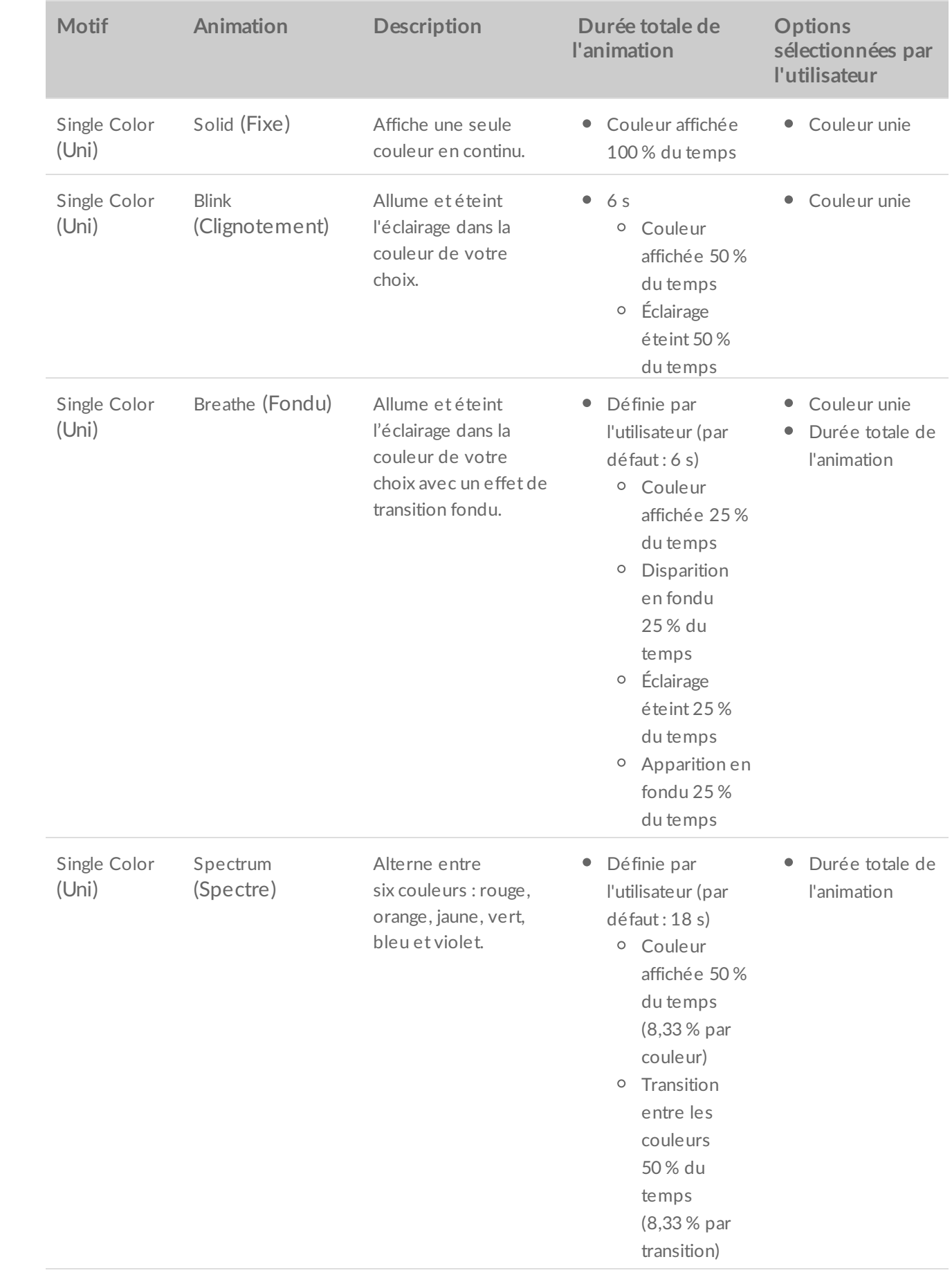

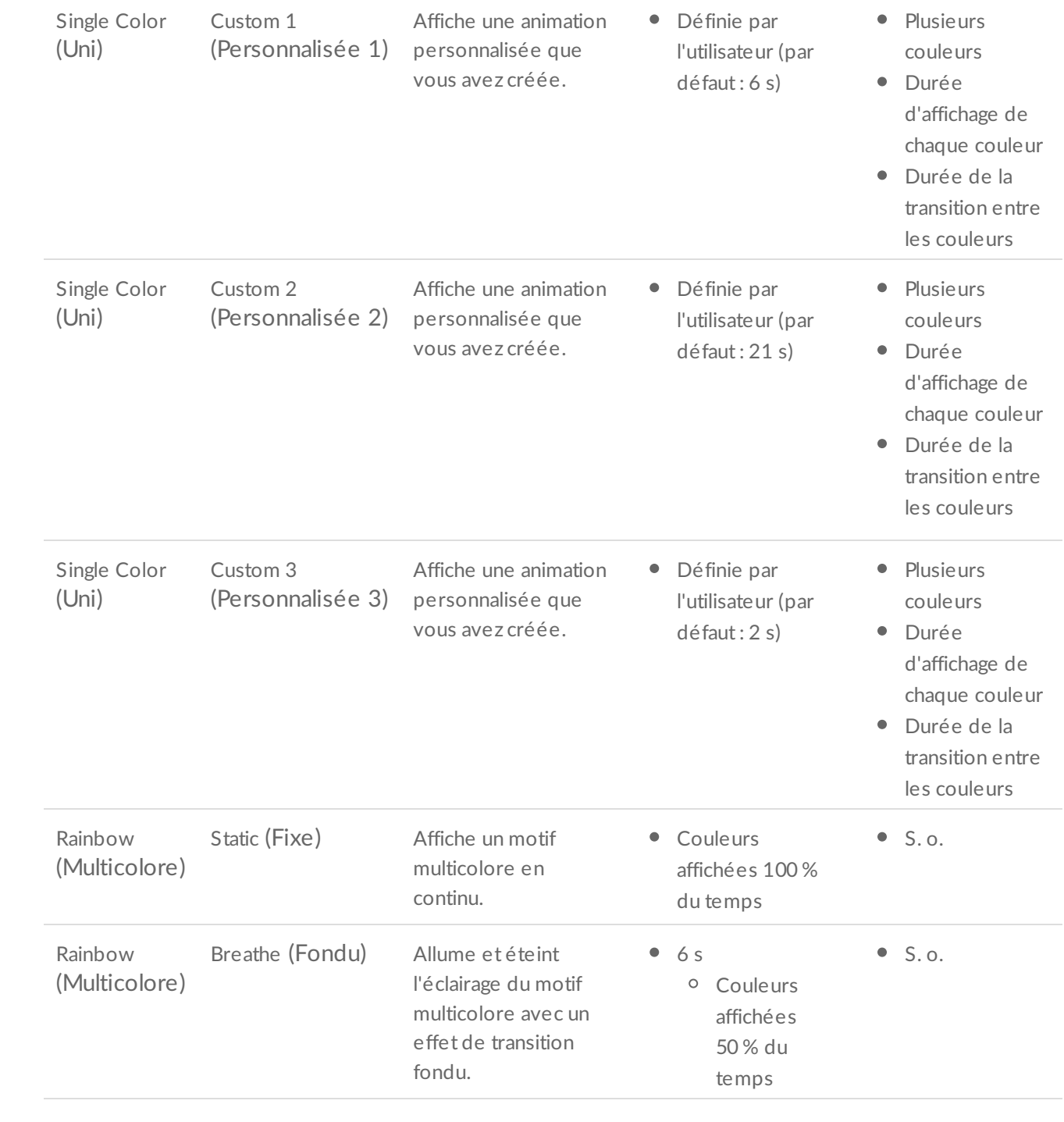

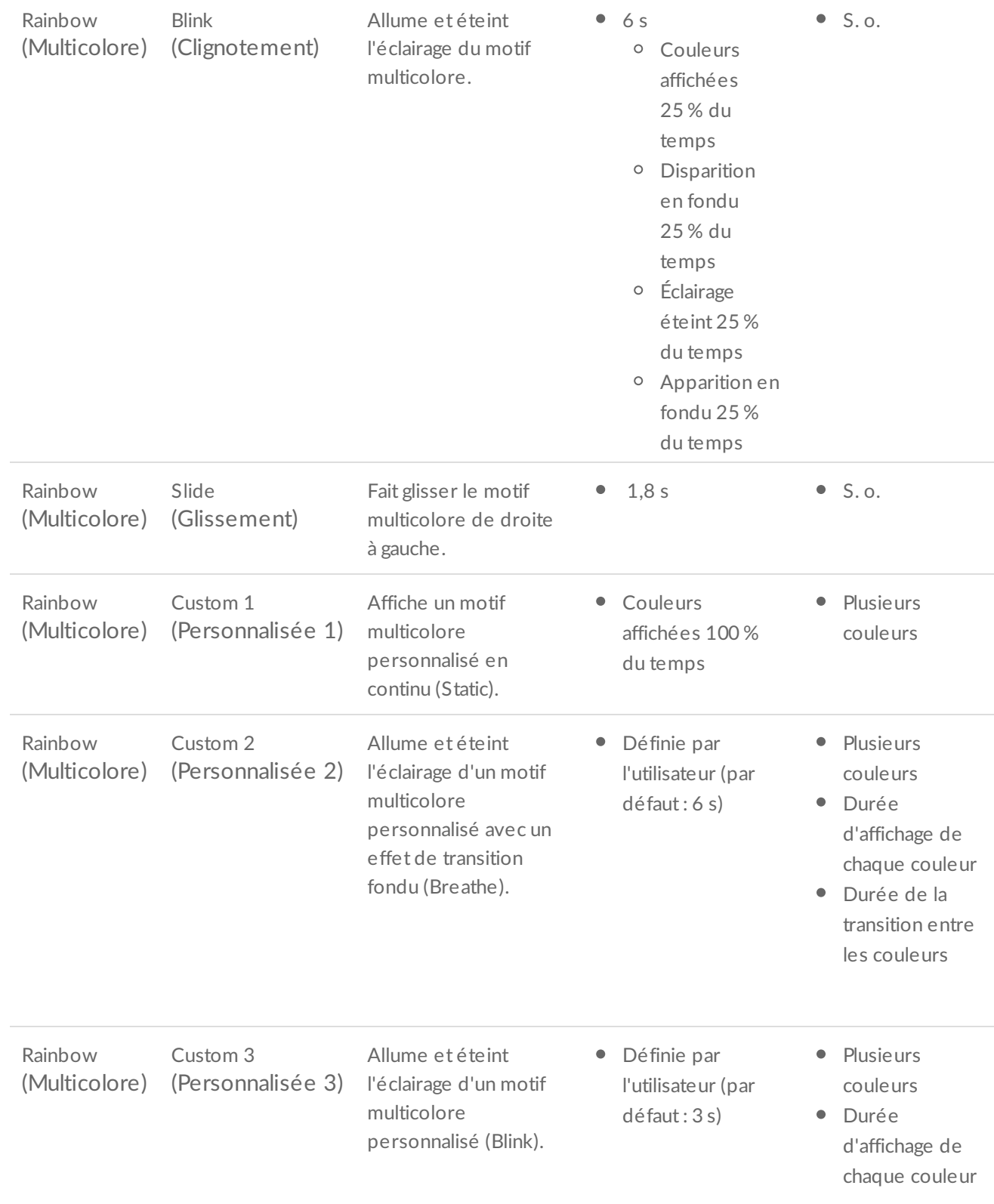

#### <span id="page-11-0"></span>**Aperçu du mo3f et de l'anima3on sélec3onnés**

La fenêtre Preview (Aperçu) vous permet d'afficher les couleurs, les délais de transition et le temps d'affichage du modèle et de l'animation sélectionnés.

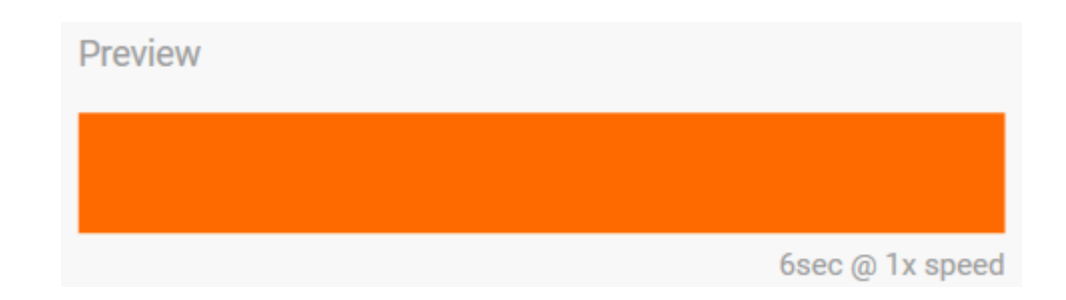

L'éclairage du périphérique reproduit ce que vous voyez dans l'aperçu à mesure que vous procédez aux modifications.

La durée totale de l'animation est affichée sous la fenêtre Preview (Aperçu). Elle correspond à la durée d'un cycle complet du motif :

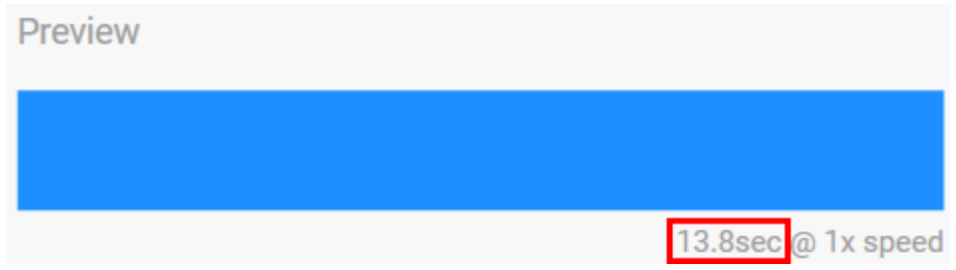

Quand vous souhaitez choisir une durée totale de l'animation plus longue (au-delà de 15 secondes), la fenêtre Preview (Aperçu) augmente automatiquement la vitesse de l'animation afin que vous puissiez vérifier vos modifications plus rapidement. La vitesse d'affichage de l'animation est indiquée à côté de la durée totale.

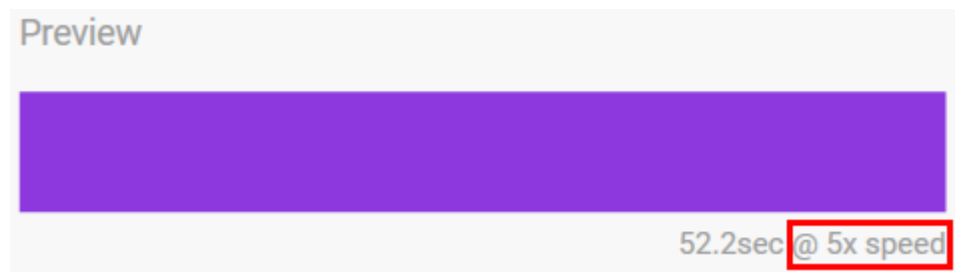

#### <span id="page-12-0"></span>**Op3ons de durée**

Vous pouvez régler la durée totale d'affichage de certains motifs et certaines animations. Utilisez le curseur pour régler la durée totale de l'animation :

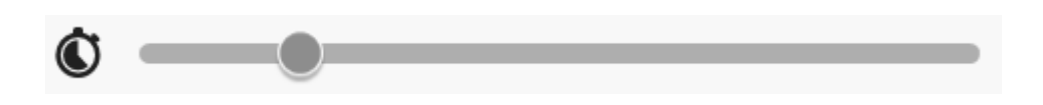

La durée totale de l'animation est répartie entre la durée d'affichage des couleurs et la durée des transitions.

Vous pouvez régler ces durées pour certains motifs et certaines animations :

- A. **Paramètre d'affichage de la couleur** : durée totale pendant laquelle les couleurs sont affichées. La durée totale est répartie en fonction du nombre de couleurs de l'animation.
- B. **Paramètre de transition entre les couleurs** : durée totale des transitions d'une couleur à l'autre. La durée totale est répartie en fonction du nombre de transitions de l'animation.

Utilisez les curseurs pour régler la durée totale d'affichage des couleurs et des transitions :

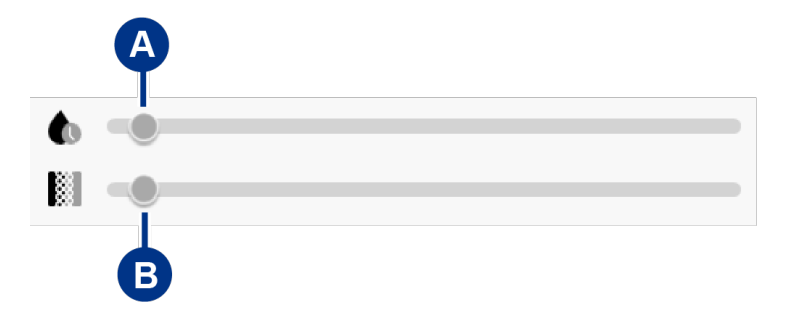

À noter que les paramètres d'affichage des couleurs et des transitions entre les couleurs déterminent la durée totale de l'animation.

#### <span id="page-13-0"></span>**Modification des couleurs**

#### <span id="page-13-1"></span>**Anima3ons unies prédéfinies**

Dans les animations Solid (Fixe), Blink (Clignotement) et Breathe (Fondu), vous ne pouvez choisir qu'une seule couleur :

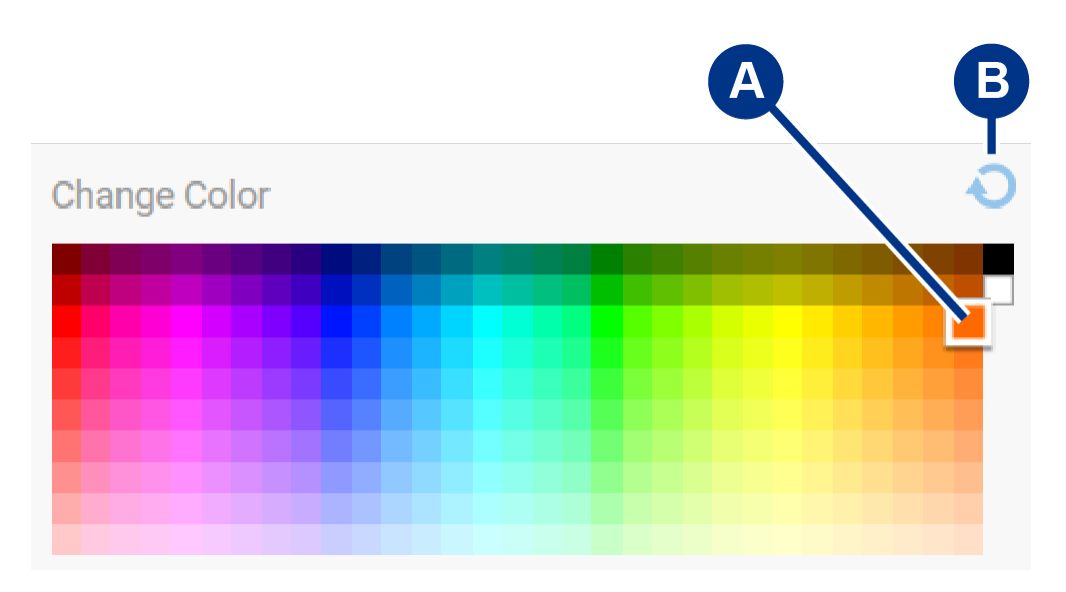

- A. Cliquez sur une couleur pour la sélectionner.
- B. Cliquez sur l'icône de réinitialisation pour sélectionner la couleur par défaut, l'orange.

#### <span id="page-13-2"></span>**Anima3ons unies et mul3colores personnalisées**

Vous pouvez choisir plusieurs couleurs dans les animations personnalisées unies et multicolores :

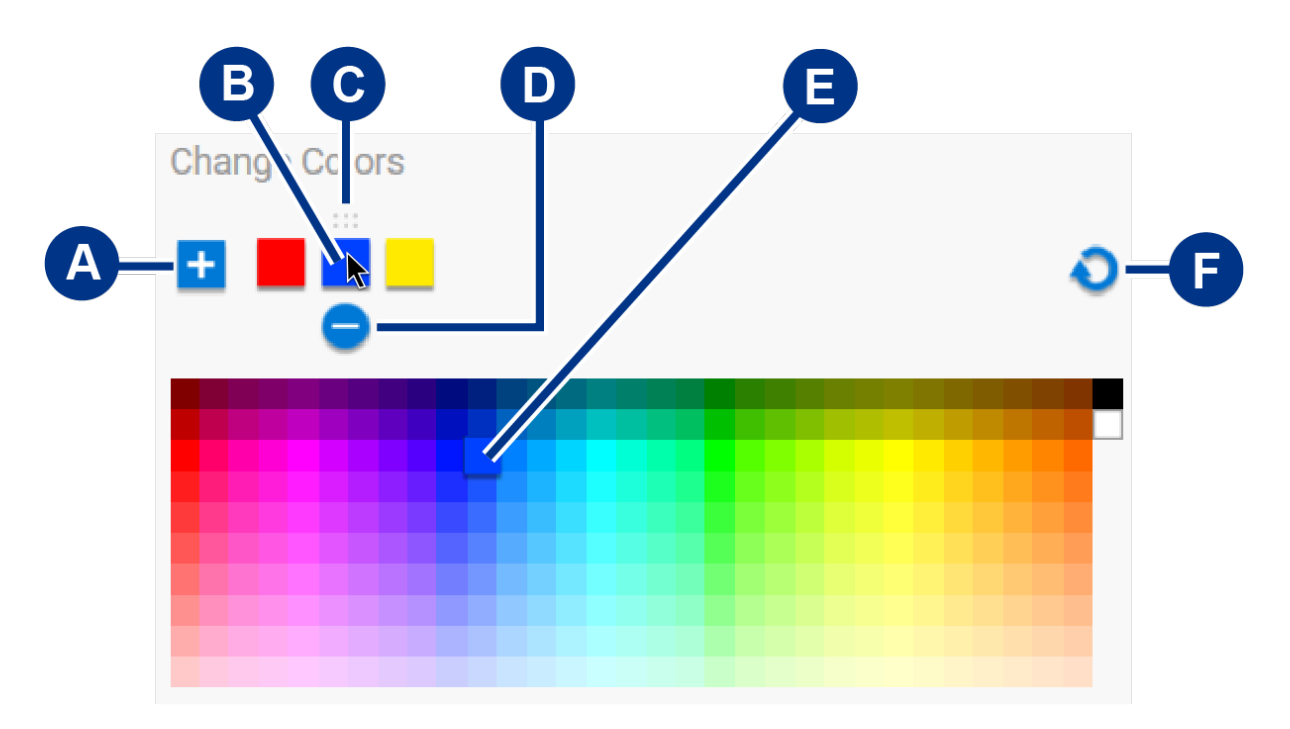

- A. Cliquez sur l'icône représentant un + pour ajouter une couleur à la séquence. Vous pouvez ajouter jusqu'à six couleurs. (Valable uniquement pour les animations personnalisées unies. Vous êtes obligé de choisir six couleurs pour les animations personnalisées multicolores.)
- B. Cliquez sur une couleur de la séquence.
- C. Cliquez sur l'icône représentant une grille pour changer la couleur sélectionnée de position en la faisant glisser.
- D. Cliquez sur l'icône représentant un pour supprimer la couleur sélectionnée de la séquence. (Valable uniquement pour les animations personnalisées unies. Vous êtes obligé de choisir six couleurs pour les animations personnalisées multicolores.)
- E. Cliquez sur une couleur pour remplacer la couleur sélectionnée.
- F. Cliquez sur l'icône de réinitialisation pour sélectionner les couleurs et paramètres par défaut de l'animation personnalisée.

#### <span id="page-14-0"></span>**Modifica3on des paramètres généraux**

Utilisez les paramètres ci-dessous pour contrôler l'éclairage du motif de votre périphérique de stockage :

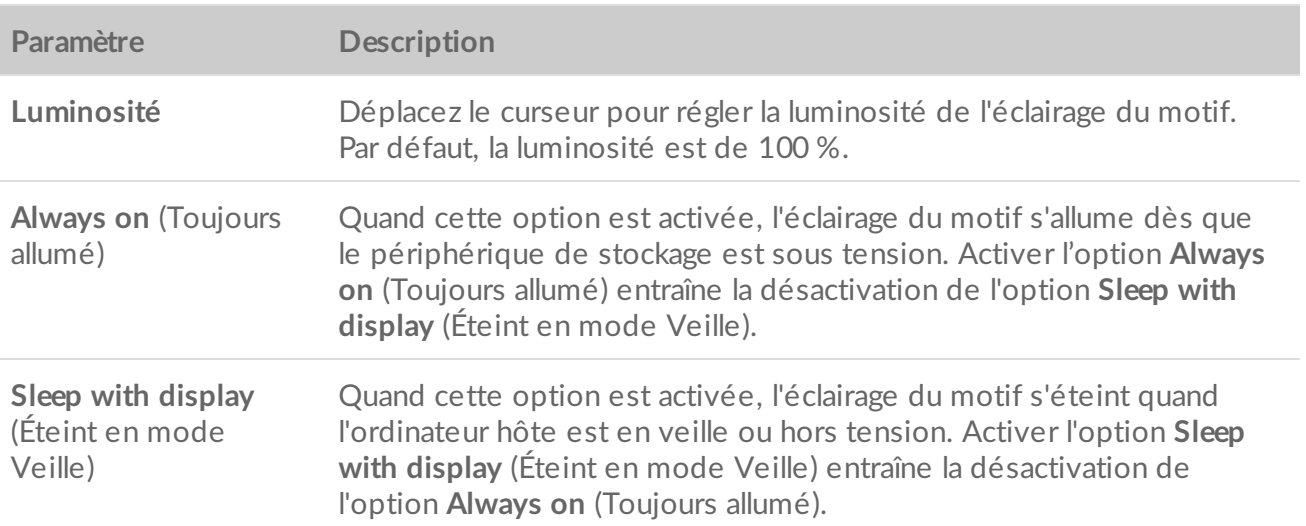

## <span id="page-15-0"></span>**Ac3va3on et désac3va3on du voyant d'état**

Le voyant d'état est activé par défaut. Pour désactiver ou activer le voyant d'état de votre périphérique de stockage, procédez comme suit :

- 1. Connectez votre périphérique de stockage à votre ordinateur.
- 2. Ouvrez Toolkit.
- 3. Sur la page d'accueil, cliquez sur votre périphérique de stockage.
- 4. Cliquez sur le commutateur **Status LED** (Voyant d'état) pour désactiver ou activer le voyant d'état.

# <span id="page-16-0"></span>Retirer le périphérique de votre ordinateur ou de votre console Xbox en toute sécurité

Éjectez toujours un périphérique de stockage de votre ordinateur ou console avant de le retirer physiquement. L'ordinateur ou la console doivent procéder à des opérations d'enregistrement et de nettoyage sur le périphérique avant son retrait. Vos fichiers pourraient être corrompus ou endommagés si le périphérique venait à être retiré alors qu'il est toujours monté.

# <span id="page-16-1"></span>**Windows**

Utilisez l'outil Retirer en toute sécurité pour éjecter un périphérique.

- 1. Cliquez sur l'icône Retirer le périphérique en toute sécurité située dans la barre d'état système Windows pour afficher les périphériques à éjecter.
- 2. Si l'icône Retirer le périphérique en toute sécurité ne s'affiche pas, cliquez sur la flèche Afficher les icônes cachées dans la barre d'état système pour afficher toutes les icônes de la zone de notification.
- 3. Dans la liste des périphériques, sélectionnez celui que vous souhaitez retirer. Windows affiche une notification dès qu'il est possible de retirer le périphérique en toute sécurité.
- 4. Déconnectez le périphérique de l'ordinateur.

## <span id="page-16-2"></span>**Mac**

Vous pouvez retirer votre périphérique d'un Mac de plusieurs manières. Voir les deux options ci-dessous.

### <span id="page-16-3"></span>**Re3rer via la fenêtre du Finder**

- 1. Ouvrez une fenêtre du Finder.
- 2. Dans la barre latérale, accédez à Devices (Appareils) et localisez le disque à éjecter. Cliquez sur le symbole de retrait situé à droite du nom du disque.
- 3. Une fois que le périphérique disparaît dans la barre latérale, ou que la fenêtre du Finder se ferme, vous pouvez déconnecter le câble d'interface de votre Mac.

### <span id="page-16-4"></span>**Re3rer via le Bureau**

1. Sélectionnez sur le Bureau l'icône correspondant à votre périphérique et faites-la glisser vers la Corbeille.

2. Lorsque l'icône n'est plus visible sur le Bureau, vous pouvez débrancher physiquement le périphérique de votre Mac.

## <span id="page-17-0"></span>**Console Xbox**

- 1. Mettez la console de jeux hors tension en suivant la procédure recommandée par le fabricant.
- 2. Attendez que la console s'arrête et que le voyant LED du Game Drive for Xbox s'éteigne.
- 3. Déconnectez le périphérique.

# <span id="page-18-0"></span>Questions fréquemment posées

Pour obtenir de l'aide sur la configuration et l'utilisation de votre disque dur Seagate, consultez les questions fréquemment posées ci-dessous. Pour consulter des ressources d'assistance supplémentaires, accédez au [support](https://www.seagate.com/support/game-drives/xbox-game-drive/) client de Seagate.

### <span id="page-18-1"></span>**U3lisateurs Xbox**

#### <span id="page-18-2"></span>**Problème : Ma console Xbox n'a pas détecté le Game Drive for Xbox**

Q : Avez-vous branché le Game Drive for Xbox alors que la console était éteinte ?

R : Si le Game Drive for Xbox est connecté à la Xbox quand celle-ci est éteinte, et que le voyant LED du disque s'allume, il se peut que le disque ne soit pas détecté à l'allumage de la console. Dans ce cas, déconnectez le Game Drive for Xbox, puis reconnectez-le à la console allumée.

Q : Avez-vous fermé l'invite de formatage qui s'est affichée à l'écran pour le Game Drive for Xbox ?

R : Si vous connectez le Game Drive for Xbox et fermez l'invite de formatage affichée à l'écran, le Game Drive for Xbox risque de ne plus être détecté. Dans ce cas, déconnectez le Game Drive for Xbox, puis reconnectez-le à la console allumée.

# <span id="page-19-0"></span>Regulatory Compliance

**Product Name** Seagate Game Drive for Xbox

**Regulatory Model Number** SRD0LF0

## <span id="page-19-1"></span>**China RoHS**

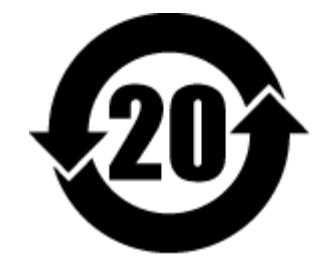

China RoHS 2 refers to the Ministry of Industry and Information Technology Order No. 32, effective July 1, 2016, titled Management Methods for the Restriction of the Use of Hazardous Substances in Electrical and Electronic Products. To comply with China RoHS 2, we determined this product's Environmental Protection Use Period (EPUP) to be 20 years in accordance with the Marking for the Restricted Use of Hazardous Substances in Electronic and Electrical Products, SJT 11364-2014.

中国 RoHS 2 是指 2016 年 7 月 1 日起施行的工业和信息化部令第 32 号"电力电子产品限制使用有害物质管理办 法"。为了符合中国 RoHS 2 的要求,我们根据"电子电气产品有害物质限制使用标识"(SJT 11364-2014) 确定本产品 的环保使用期 (EPUP) 为 20 年。

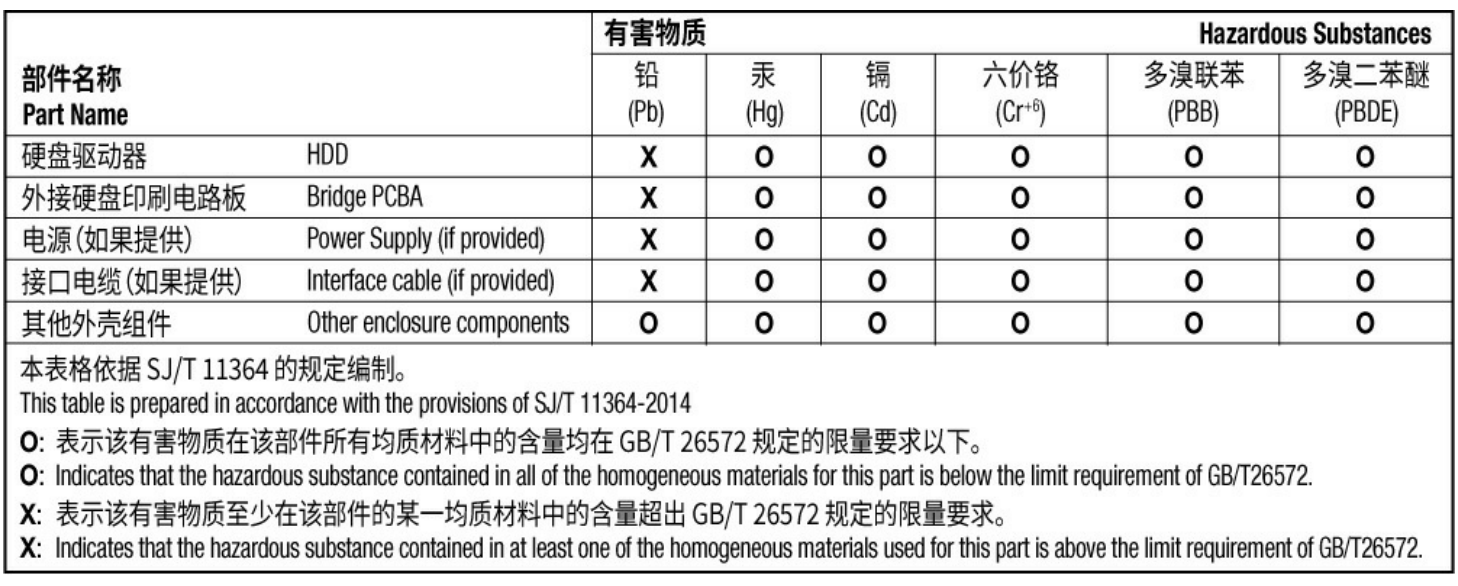

## <span id="page-19-2"></span>**Taiwan RoHS**

Taiwan RoHS refers to the Taiwan Bureau of Standards, Metrology and Inspection's (BSMI's) requirements in standard CNS 15663, Guidance to reduction of the restricted chemical substances in electrical and electronic equipment. Beginning on January 1, 2018, Seagate products must comply with the "Marking of presence" requirements in Section 5 of CNS 15663. This product is Taiwan RoHS compliant. The following table meets the Section 5 "Marking of presence" requirements.

台灣RoHS是指台灣標準局計量檢驗局(BSMI)對標準CNS15663要求的減排電子電氣設備限用化學物質指引。從2018 年1月1日起, Seagate 産品必須符合CNS15663第5節「含有標示」要求。本産品符合台灣RoHS。 下表符合第5節 「含有標示」要求。

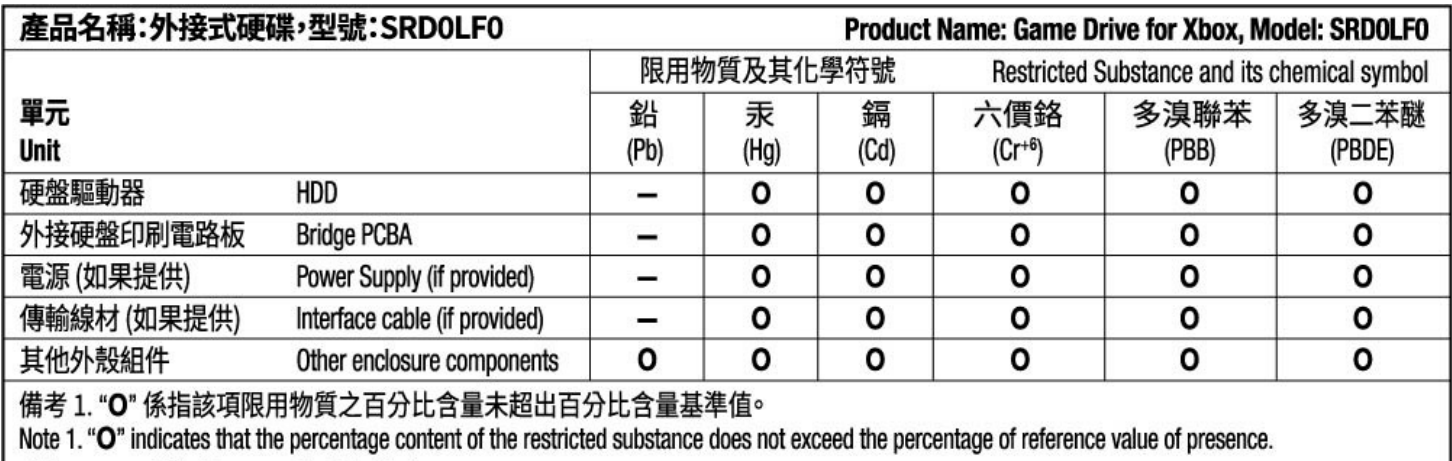

備考 2. "-"係指該項限用物質為排除項目。

Note 2. "-" indicates that the restricted substance corresponds to the exemption.